#### 治山事業の造林工事に係る指名競争入札参加者資格審査申請(指名願)

# $\sim$  雷子申請マニュアル  $\sim$

(注意事項)

 このマニュアルは電子申請に関する手続きについて記載したものです。電子申請を行っただけ では手続きは終了しておりません。提出要領に記載してある提出書類を必ず、所管する農林総合 事務所に提出してください。

#### 1 電子申請システムへのログイン

- (1)電子申請システム(石川県CALS/ECホームページ)にアクセス ○ 次のURLからアクセスしてください <http://www.pref.ishikawa.lg.jp/kanri/cals-ec/cals-ec.html>
- (2)ユーザーID・パスワードの取得

※土木部の建設工事等競争入札参加者資格審査申請(電子申請)をしている場合は不要です。

○ システムを利用するためにはユーザーID・パスワードの取得が必要となります。 ユーザーID・パスワードの取得方法については、石川県CALS/ECホームページ の「初めてご利用の方」をクリックしてください。

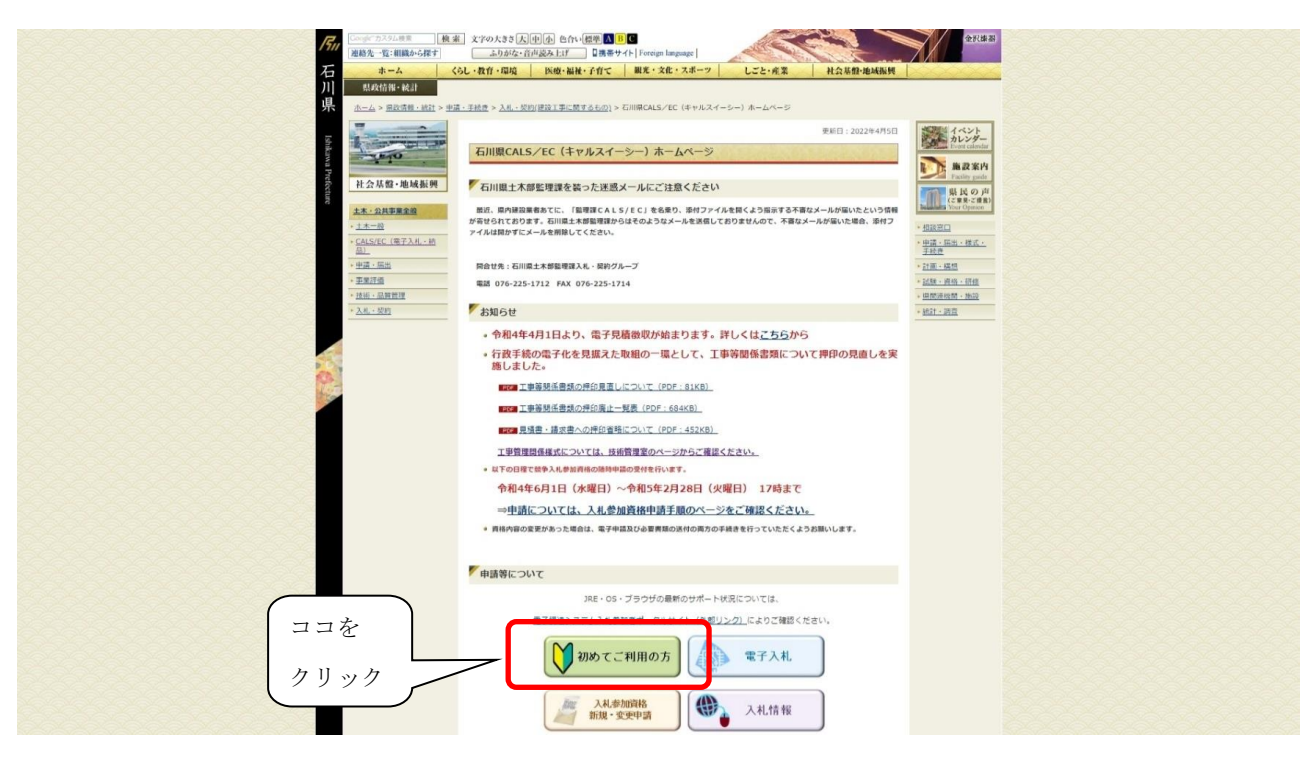

○ 下記画面の「入札参加資格申請システム利用申請」の「本人申請」欄又は「代理人申請」欄を クリックし、システムの利用申請を行ってください。

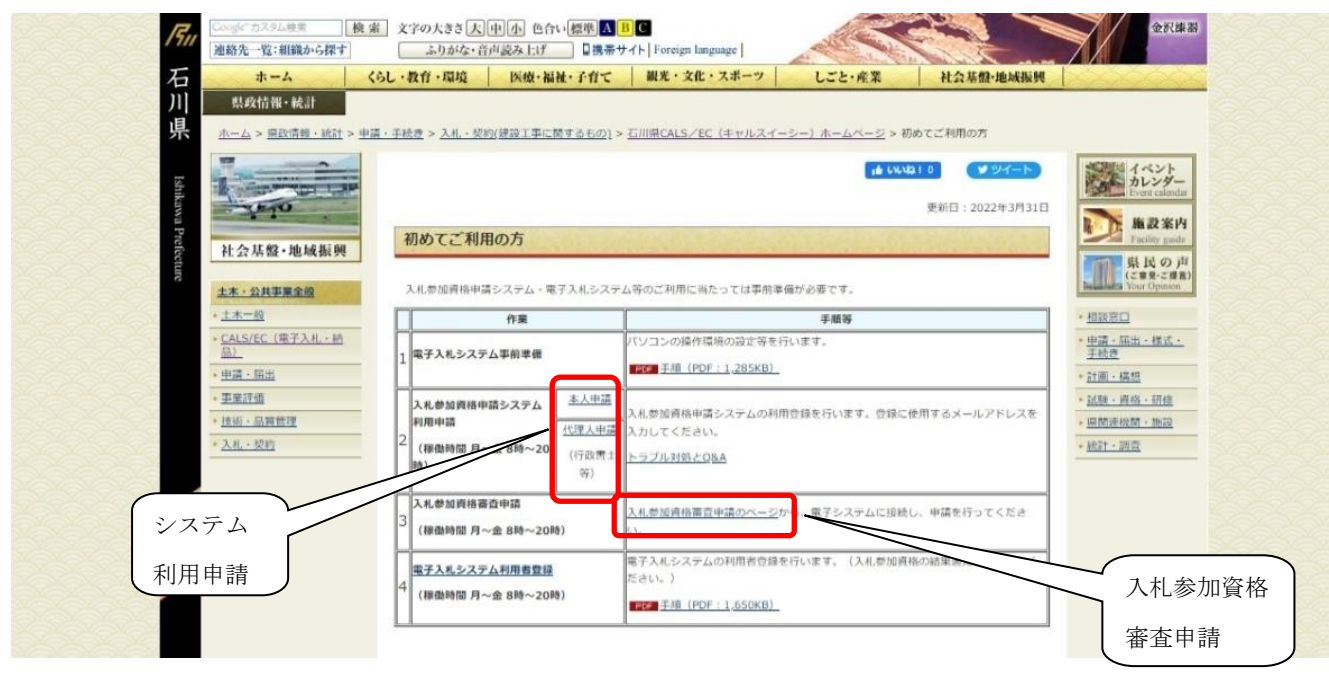

- (3)システムへのログイン
	- 上記画面の「入札参加資格審査申請のページ」をクリックしてください。
	- 下記画面の「入札参加資格申請システム」をクリックした後、「入札参加資格申請シス テム入口はこちら」(オレンジ色のアイコン)を更にクリックするとログイン画面が現れ るので、取得したユーザーID・パスワードを入力してください。

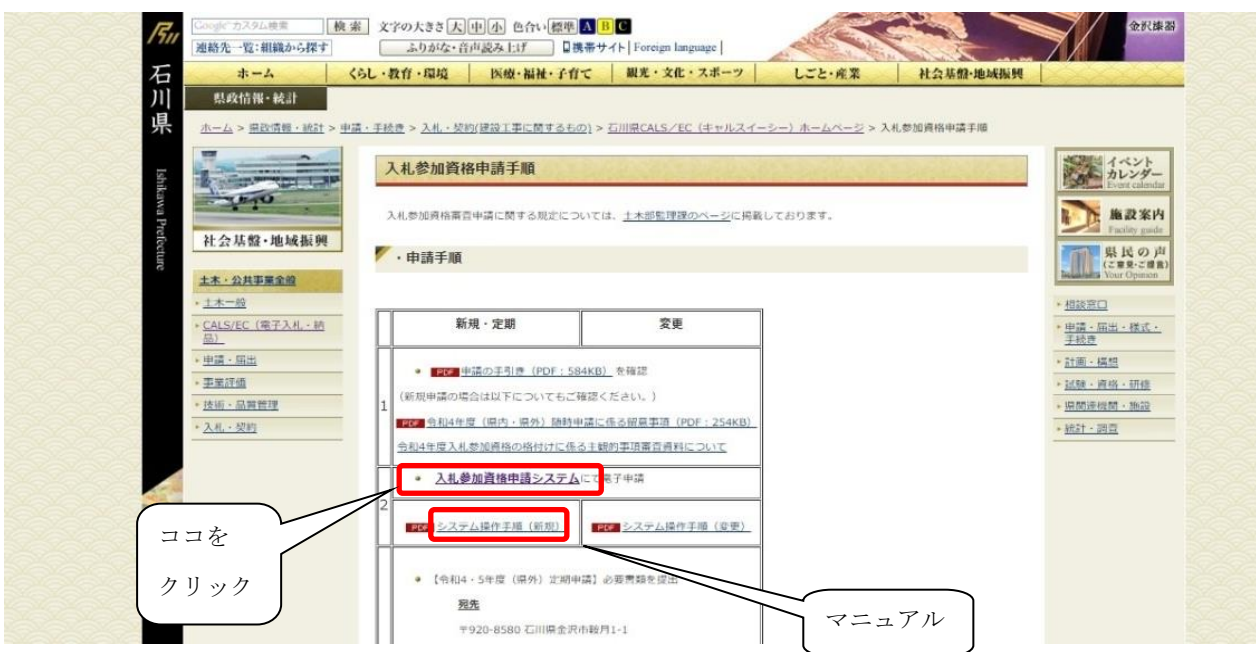

☆(2)の操作マニュアルは、上記画面の「システム操作手順(新規)」をクリックする とダウンロードできますので、そちらを参照してください。

2 入力方法

(1) 提供サービス一覧

ログイン後、上部メニューから「申請を行う」をクリックし、「令和3~4年度 造林新規 申請」を選択して「申請する」をクリックしてください。

※他の区分(工事・委託等)と間違えないように注意してください。

(2)申請先団体選択

 団体名は「石川県」のみ表示されるので、チェックを入れ、画面右下の「次へ」をクリッ クして進んでください。

(3)本社基本情報

次のとおり必要項目をすべて入力して、「次へ」進んでください。

申請者情報反映ボタン(画面右上)

→このボタンを押下すると、各項目に反映されます。

| 項<br>日   | 入力要否   | 備<br>考                                                                                                    |
|----------|--------|----------------------------------------------------------------------------------------------------|
| 法人・個人の区分 | 必要     |                                                                                                    |
|          |        | (株)や (有) 等はドロップダウンリストから選択し<br>てください。<br>フリガナには「カブシキガイシャ」等を入力しないで                                                                                              |
| 商号又は名称   | 必要     | ください。<br>漢字には「株式会社」「(株)」等を入力しないでく<br>ださい。                                                                                                    |
| 代表者役職    | 必要     | 区分が「法人」の場合のみ入力してください。                                                                                                    |
| 氏名       | 必<br>要 | 姓と名の間に必ず全角スペースを入力してください。                                                                                                    |
| 郵便番号     | 必要     | ハイフン (-) を含む半角8桁で入力してください。                                                                                                    |
| 所在地      | 必要     | 入力箇所については、数字等すべて全角で、番地(街<br>区符号、住居番号等) はアラビア数字とハイフンのみで<br>入力してください。<br>(例) 鞍月1丁目1番地 → 鞍月1-1<br>【県内業者の場合】<br>都道府県、市区町村をドロップダウンリストから選択<br>し、所在地(大字以下)を入力してください。 |

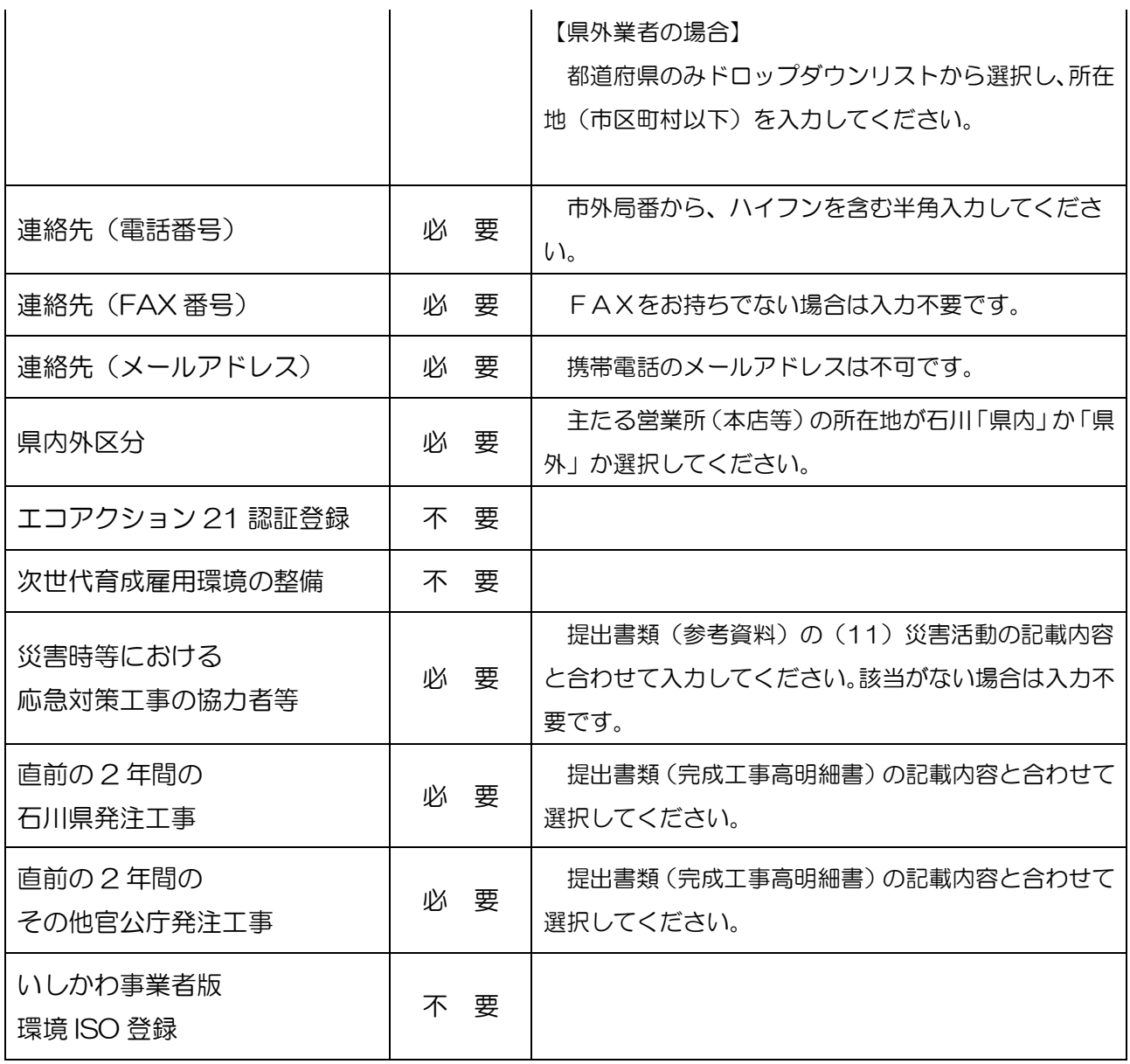

(4)申請担当者情報

次のとおり必要項目をすべて入力して、「次へ」進んでください。

 ※ 申請内容及び必要書類に不備や不明な点があった場合、こちらに入力された連絡先に 問い合わせをさせていただきますので、必ず申請書等の作成者に係る情報としてくださ い。

利用者情報反映ボタン(画面右上)

→このボタンを押下すると、各項目に反映されます。

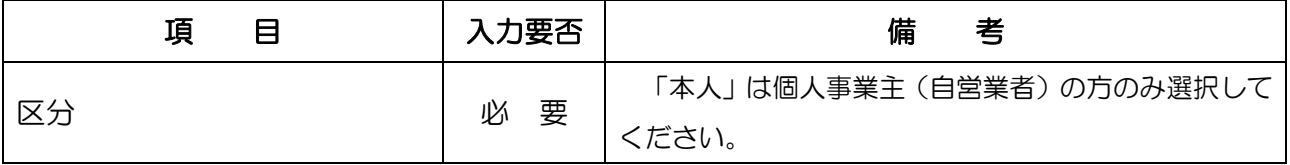

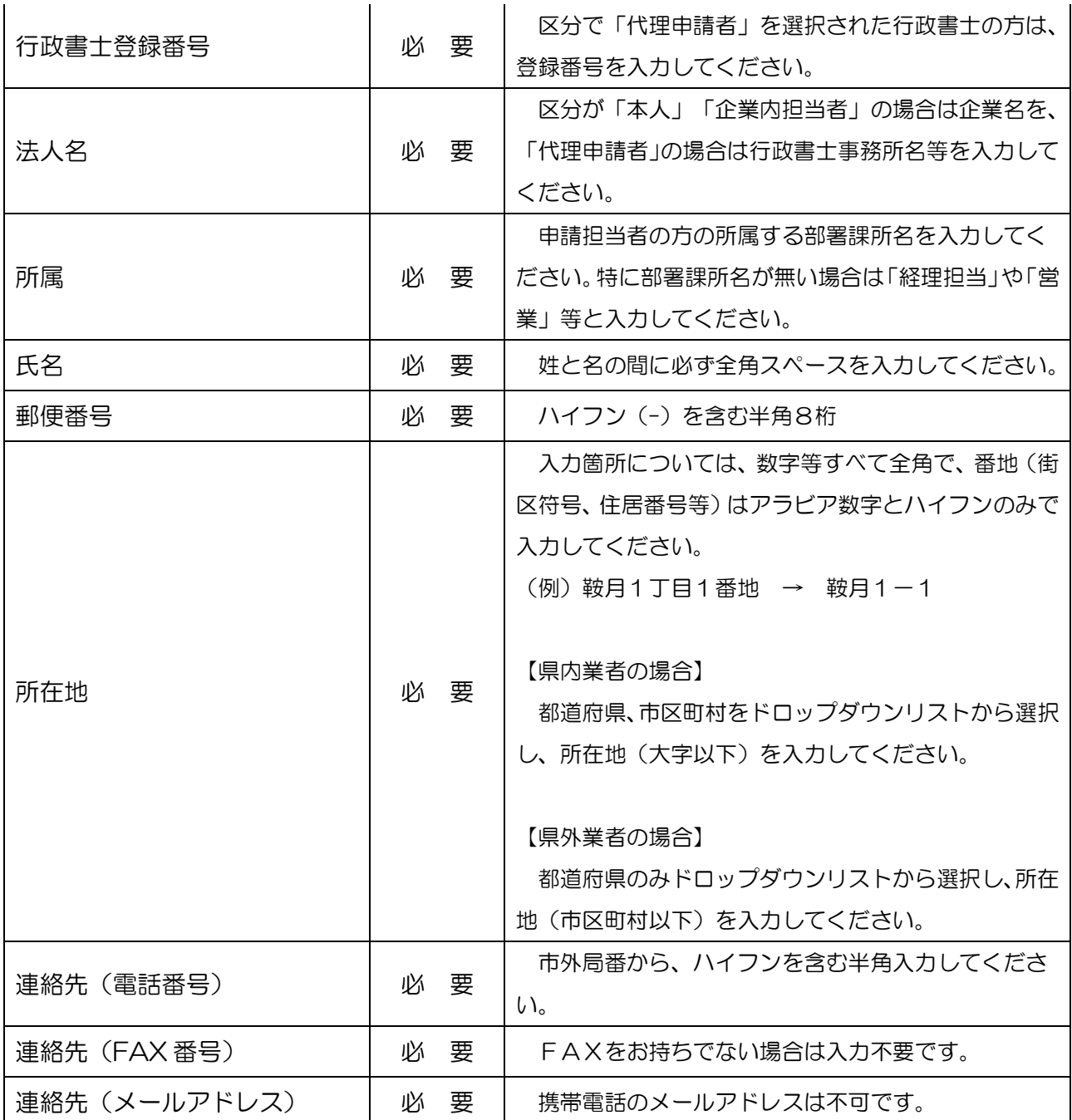

# (5)企業基本情報

# 次のとおり必要項目をすべて入力して、「次へ」進んでください。

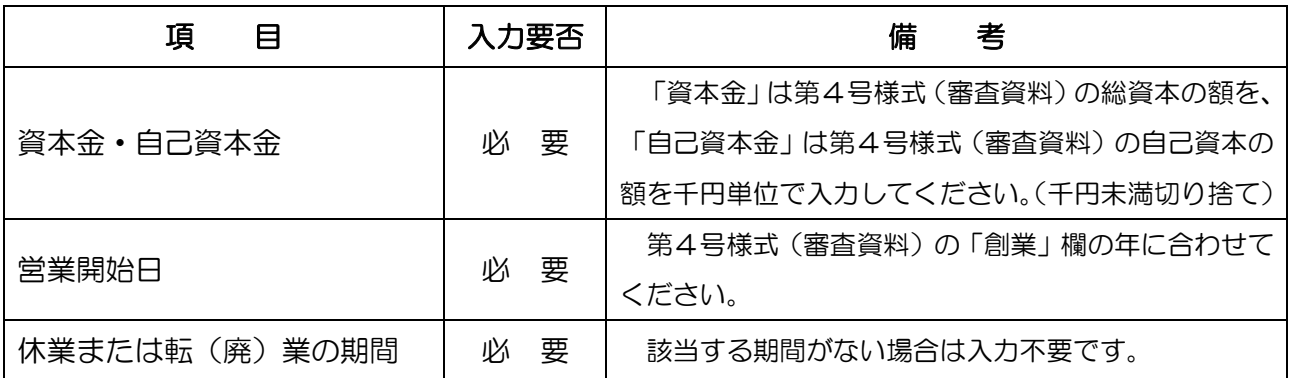

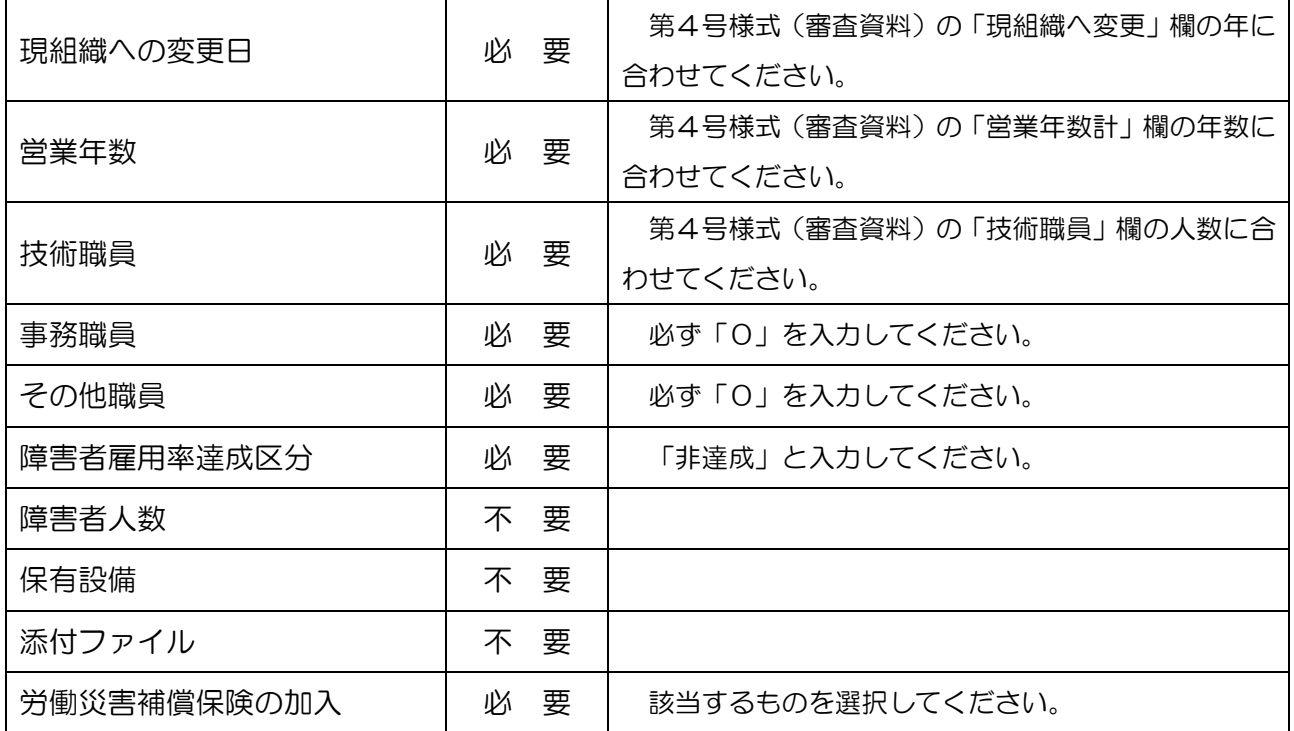

(6)添付ファイル登録

何も添付せずに「次へ」進んでください。

(7)契約営業所一覧

「選択」をクリックして、次へ進んでください。 ※「申請辞退」にはチェックを入れないでください。 また、「営業所追加ボタン」はクリックしないでください。

(8)営業所基本情報

次のとおり必要項目をすべて入力して、「次へ」進んでください。

#### 本社情報反映ボタン(画面右上)

→このボタンを押下すると、各項目に反映されます。

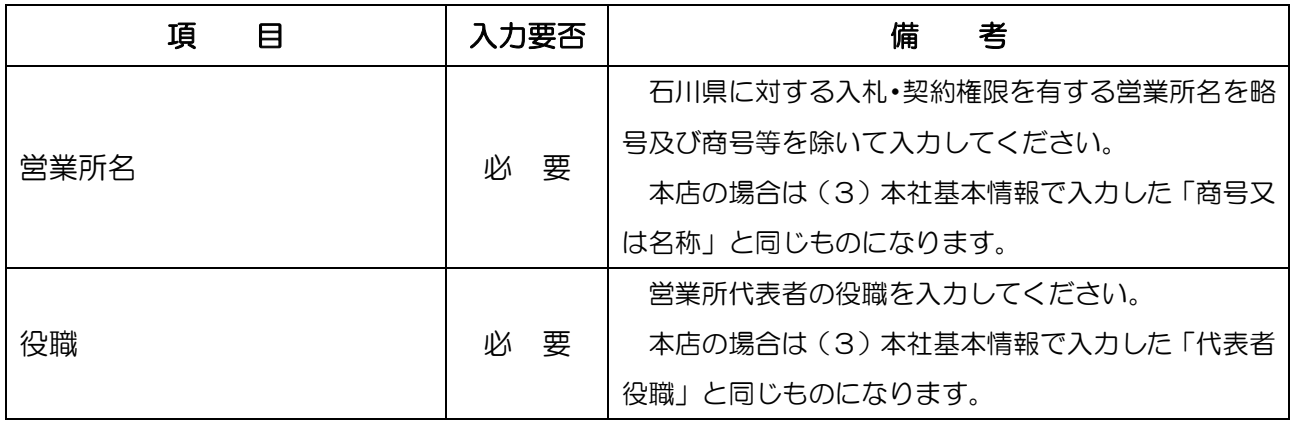

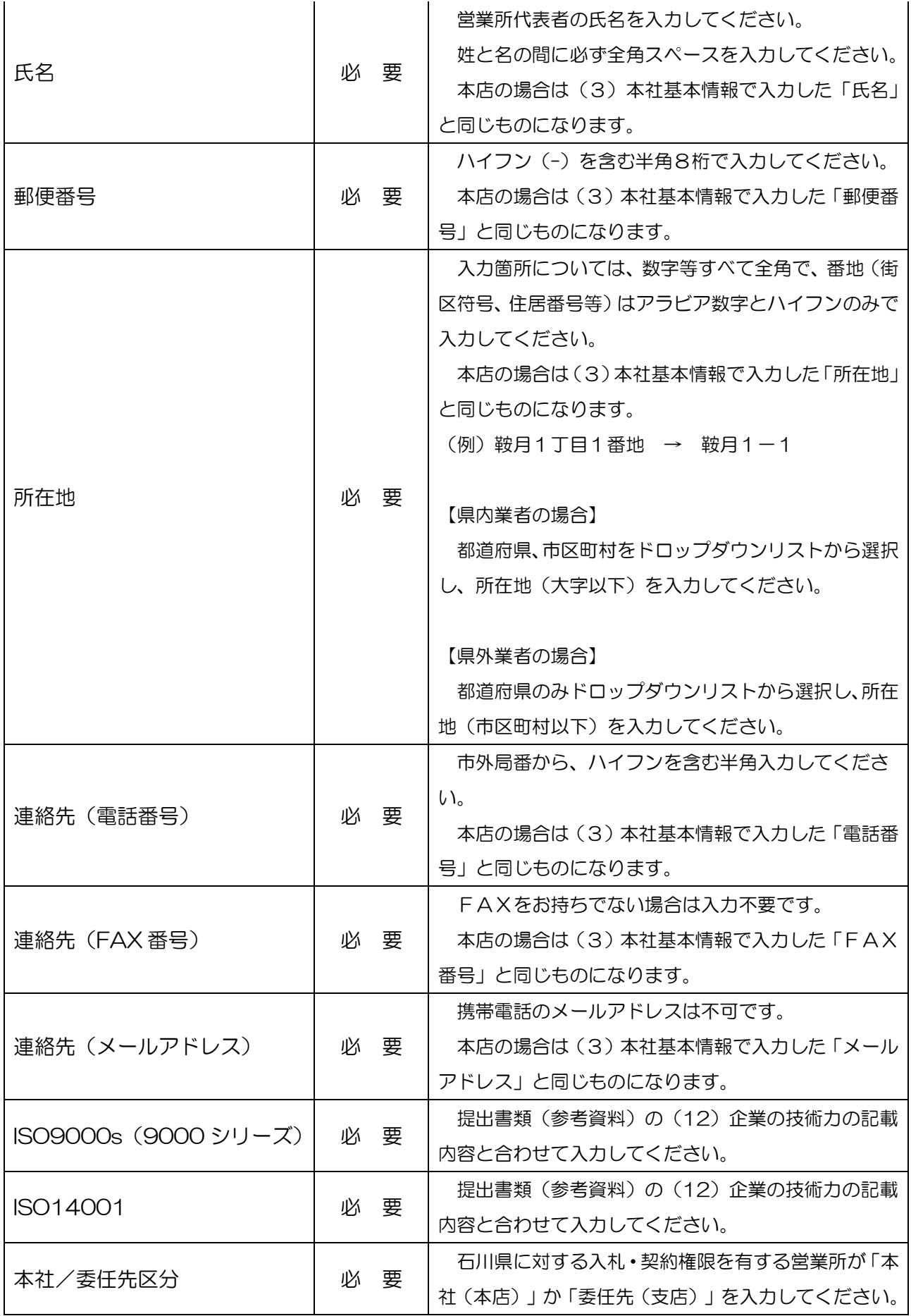

(9)営業所契約先選択

申請先団体欄の「石川県」にチェックを入れ、業種欄の「選択」をクリックしてください。

(10)造林業種情報

希望業種の選択欄のドロップダウンリストから「○」を選択し、「次へ」進んでください。

※登録確認の画面へ遷移するまで「次へ」をクリックし、進んでください。

(11)登録確認

 登録内容を確認して、「登録」ボタンをクリックしてください。以上で電子申請は終了で す。電子申請後、提出書類を要領に従って、主な営業所の所在区域を管轄する農林総合事務 所に提出してください。

3 注意事項

- (1)インターネットによる申請を原則としますが、電気通信機器等が整備されていない等のや むを得ない理由がある場合に限り、書面で申請することができます。ただし、申請する農林 総合事務所等に事前に電話連絡が必要です。
- (2)電子申請に関するパソコン等の設定方法及び操作方法についての各マニュアルは電子申請 システム(石川県CALS/ECホームページ)にありますので必要に応じて参照ください。
- (3)電子申請に関する問い合わせ先
	- システム全般(操作方法、設定、動作トラブル等) 電子調達コールセンター(平日9時~18時) TEL:0570-011311
	- 申請内容に関すること 最寄りの農林総合事務所(平日9時~17時)
	- \* 土・日・祝日のお問い合わせは出来ませんのでご了承願います。